# $\frac{1}{\mu} \frac{S}{S}$ <br>Table of Contents

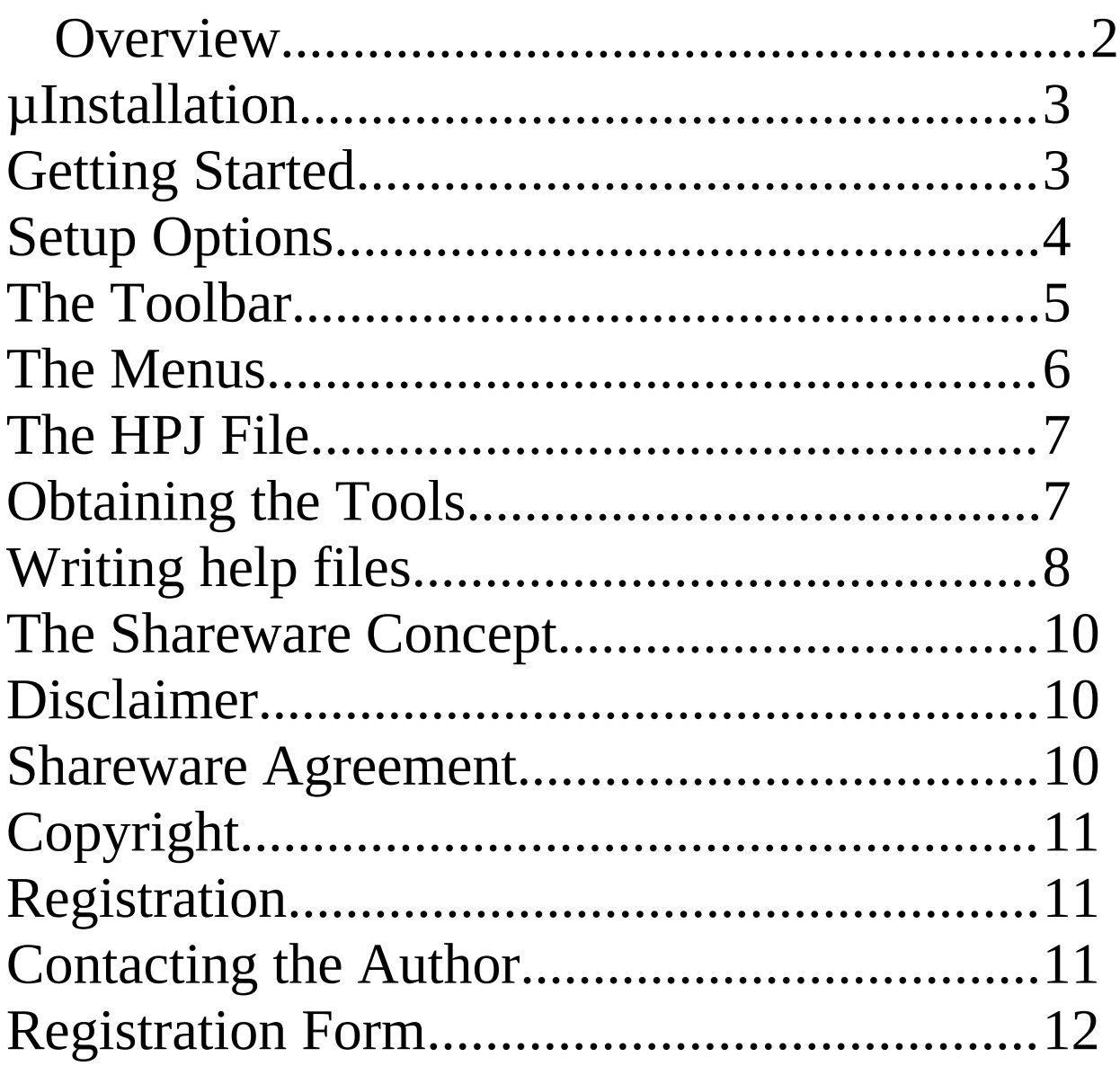

# XE "Overview"§Overview

Having developed a few in-house windows applications I found the need to write associated help files. Writing these is nothing short of a pain, so I looked around for third party solutions to simplify this process and found none suitable, hence CreateHelp! was written.

CreateHelp! automates all the laborious cross referencing of hypertext jumps and allows for easy conversion of a 'text' document to a hypertext document.

To write HLP files you need a rich text formatted document that uses special footnote references to identify each topic or 'page' and hidden text to reference hypertext jumps and pop-ups (definitions).

The special footnotes and character formatting used are as follows:

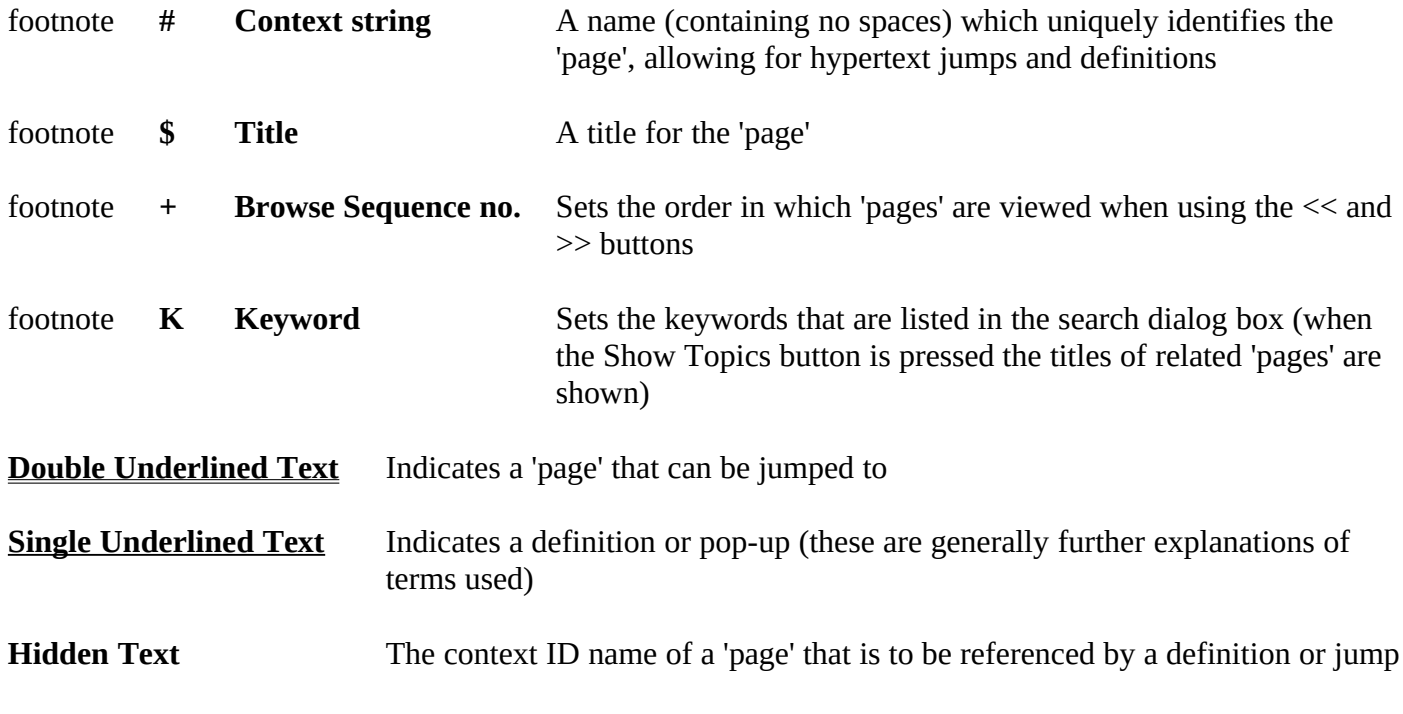

CreateHelp! allows for all this information to be entered into dialog boxes that then automatically formats the text appropriately and references the necessary jumps etc.

This is done using two WinWord documents, the first is the main body of the HLP file and has the standard DOC extension and the second contains all the definition context IDs that are use for the pop-ups, this has the extension DFN. At compilation time these two files are saved as rich text format documents with the extensions RTF and DEF respectively.

The final file created and maintained by CreateHelp! is the HPJ file. This is a text file (similar to an INI file) which is used by the help compiler (HCxx) to determine all the compilation options etc.

#### XE "Installation"§Installation

The archive CHxxx.ZIP should contain the following files:

C\_HELP!.DOT MANUAL.DOC

C\_HELP!.HLP README.TXT

C\_HELP!.DOT should be unpacked into your WinWord directory, or the directory in which your templates are stored, C\_HELP!.HLP can be placed in either your Windows or WinWord directory. MANUAL.DOC and README.TXT can be anywhere you wish, but you are strongly advised to take a peek at README.TXT as it contains the last minute release notes.

# Getting Started

To setup CreateHelp! for the first time: From WinWord select FILE NEW then the template C\_HELP! which should appear in your list of available templates (if not see *Installation* above). You are then prompted for the setup options (see below) which determine the location of all the project files etc.

On starting any new project (i.e. by FILE NEW, C\_HELP!) you are asked for a project name, and your first project is no exception. The project name must be a DOS standard file name with no extension. CreateHelp! gives all the project files the same name with their own various extensions (explained later)

That's it you ready to start writing your first help file.

Select INSERT NEW CONTEXT from the menus or from the toolbar. You are presented with a dialog box prompting you for a *Title*, *Context ID*, *Browse Sequence Number* and associated *Keywords* with options of *Auto Context*, *Auto Insert Title* and *Use Title as Keyword*.

*Auto Context* will automatically set a context ID based on the first two words of the *Title* (thus Table of Contents would become TABLE\_OF).

*Auto Insert Title* will insert the Title into the document using the font set in setup options.

*Use Title as Keyword* will add the Title to the list of Keywords.

Having completed this dialog box the footnotes are then inserted and you are returned to the main editing window of your document. You will then be asked if this is the contents page, this then sets the CONTENTS section of the HPJ file. (If you answer NO you will be asked again after every new context ID until the contents page is defined.)

That's basically it! The sections *The Toolbar* and *The Menus* will explain further all the features available with CreateHelp!

# XE "Setup Options"§Setup Options

The following options must be set:

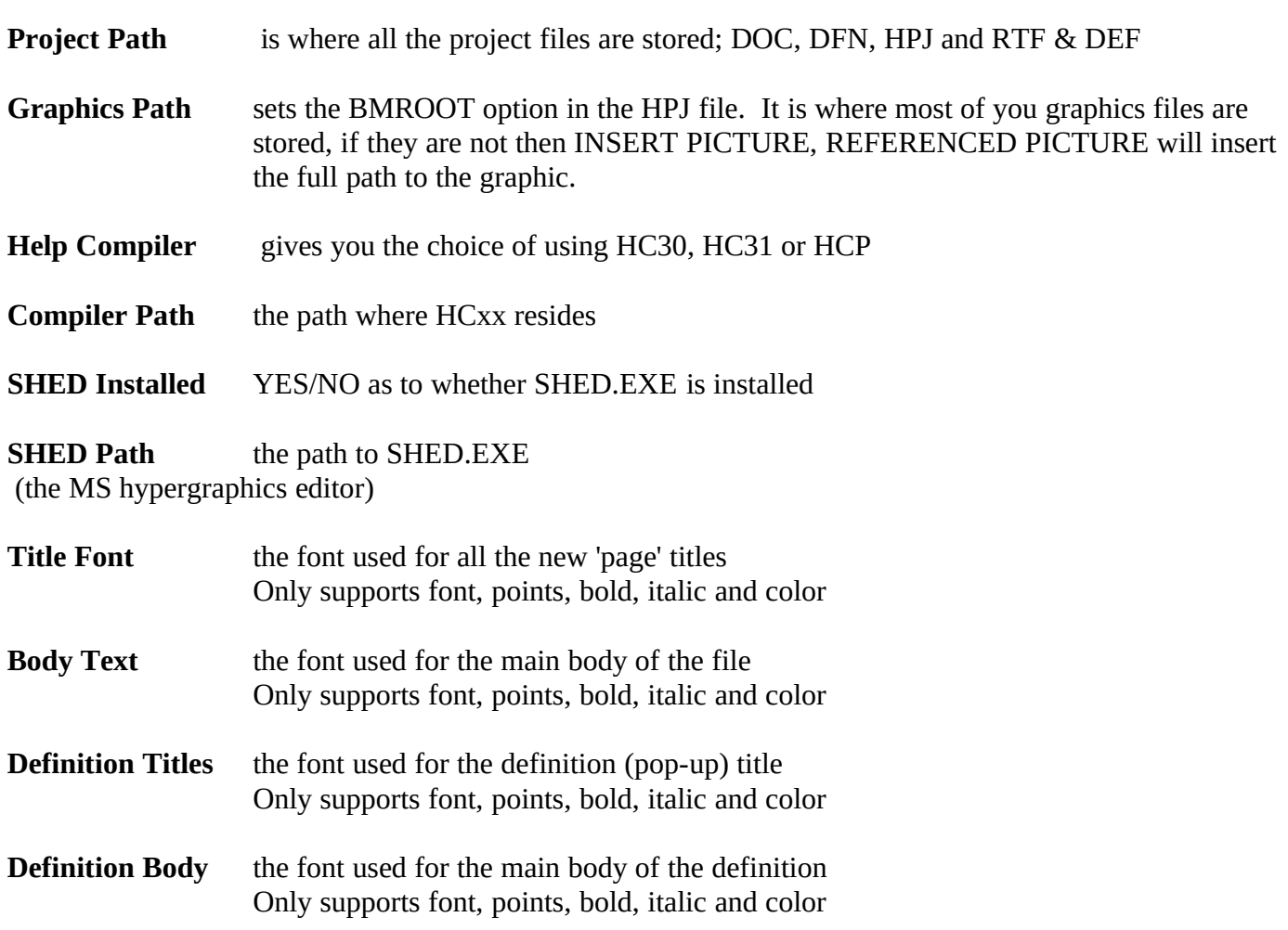

# XE "The ToolBar"§The Toolbar

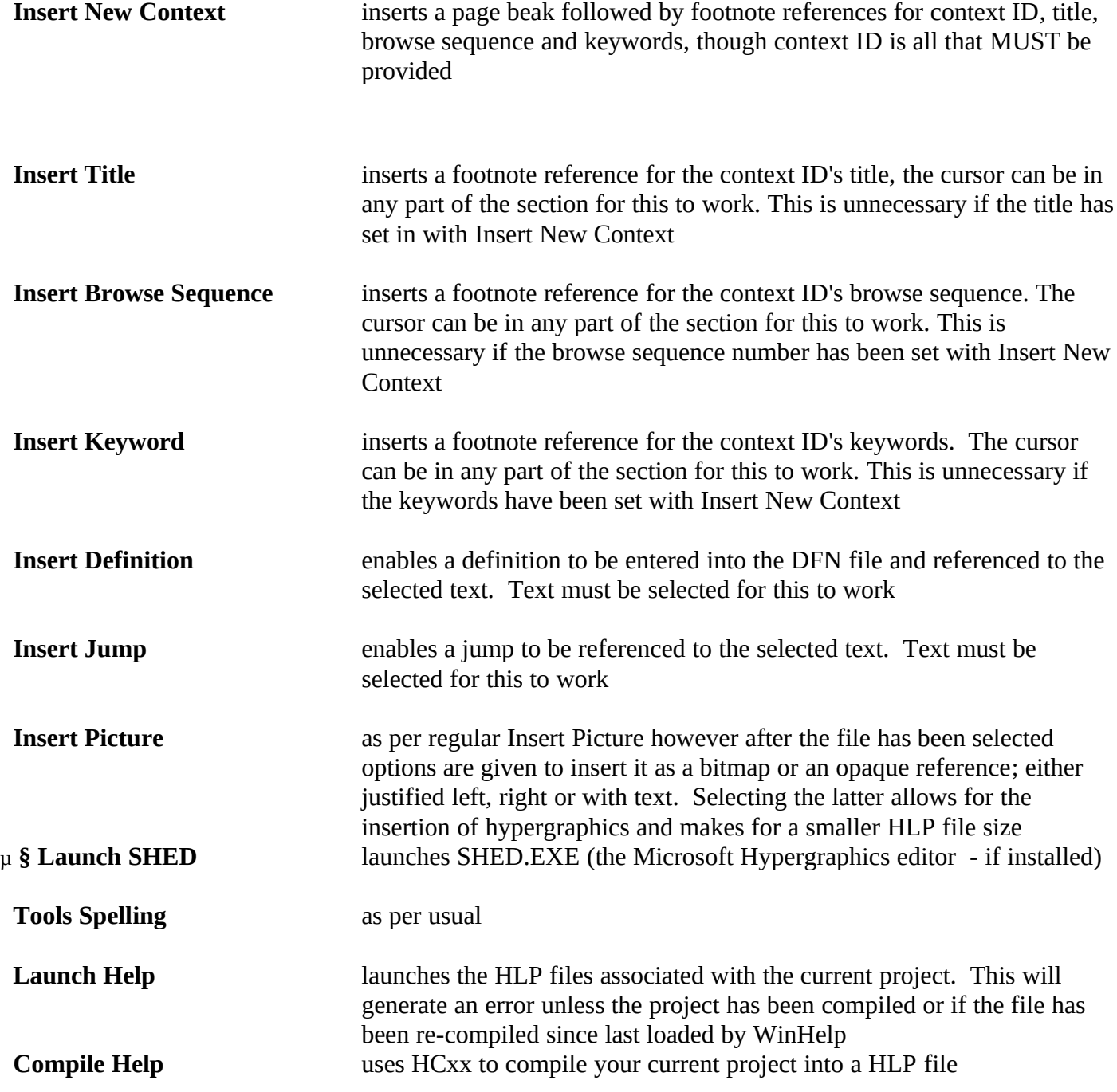

#### XE "The Menus"§The Menus

The menus that are changed or added in CreateHelp! are as follows:<br>
File Class project sloves both the DOC file (prompting)

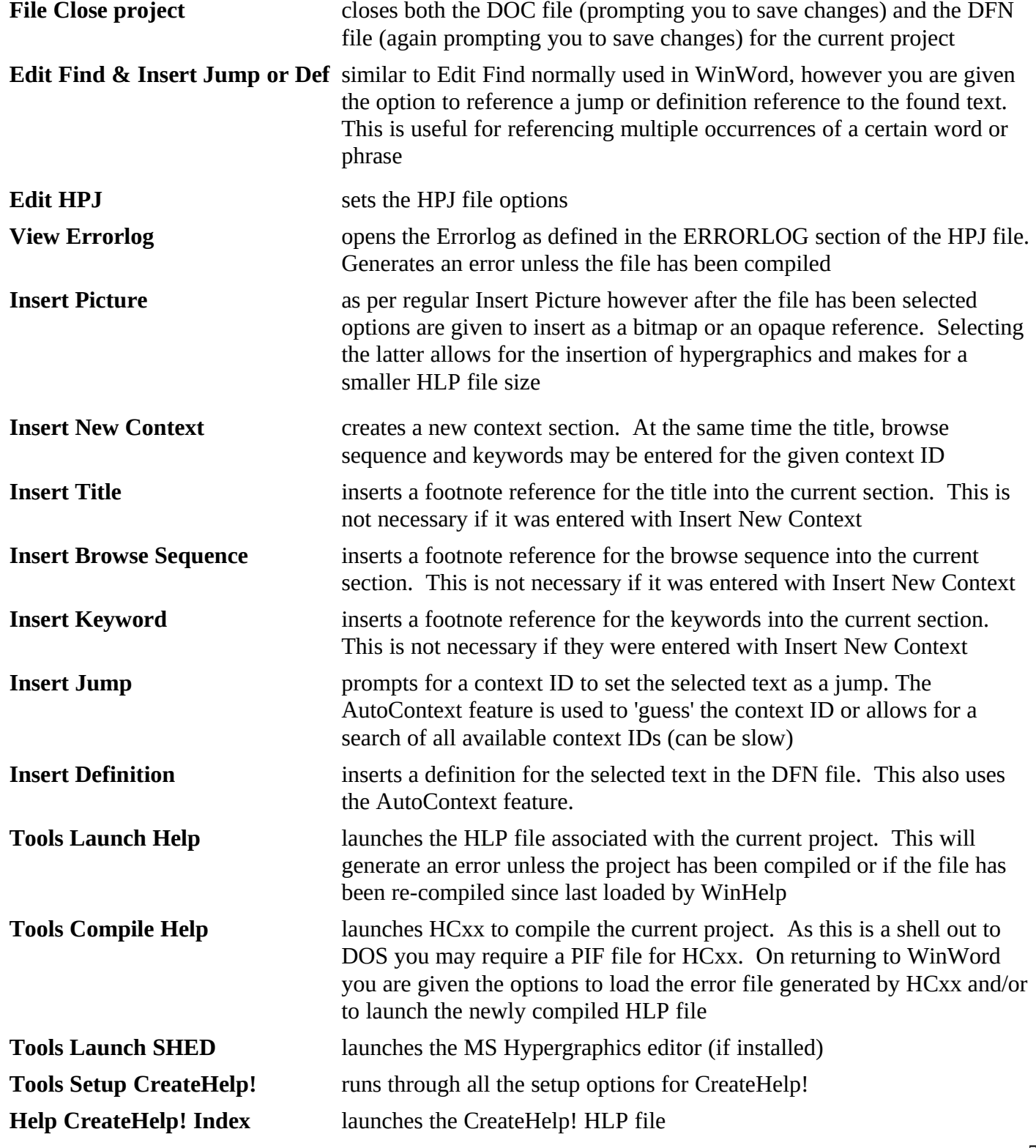

# $_{\upmu}$  §

**Help About** shows the About dialog box - registration status, version number etc. **Help Register** allows the entry of registration details to remove the nag messages

# µ §

## The HPJ File

The HPJ file is the project file specifying as the compilation options. Those that are directly editable from within CreateHelp! are as follows:

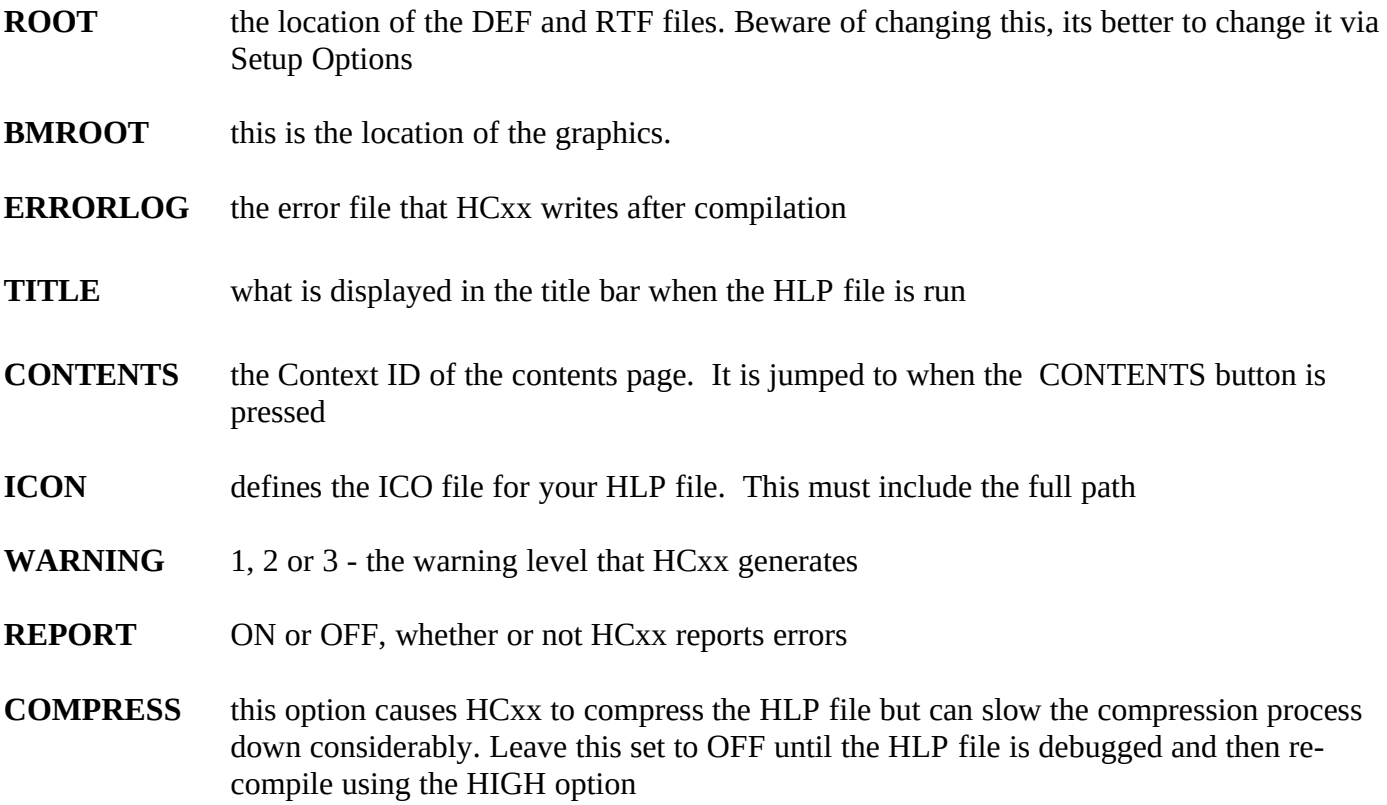

#### Obtaining the Tools

The files HCxx and SHED.EXE are included with the Windows SDK, Visual Basic Professional Edition (versions 1.0 and 2.0) and probably in a few other SDKs. However those of you that don't have these products needn't dismay. Both files are available from library 16 in the WINSDK forum on Compuserv.

At time of writing the most recent versions were: HCP.ZIP 11 01/93 SHED.ZIP 10 01/93

# Writing help files

A Windows HLP file is a hypertext document which allows users to quickly jump from subject to subject and view definitions of unfamiliar terms in a pop-up window.

Every 'page' in a HLP file must have a unique name (containing no spaces) to identify it. This is known as a *Context ID*. Every 'page' may also be given a *Title*, this is a real name for the 'page'. For example this page would have a *context ID* of WRITING\_HELP and a *Title* of 'Writing help files - explained'

The two other features of a help file are *Keywords* and *Browse Sequence number*. *Keywords* are words which are shown when the SEARCH button is pressed and each page can have many *keywords* associated with it. This page may have the *keywords* - Writing help files, Help files explained, Explanation of how to write help files, etc. So the more *keywords* associated with any page, the easier it is for the user to find the relevant topic. The *Browse Sequence number* is like a page number, it controls the order in which 'pages' are viewed when the user presses the << and >> buttons. They have the advantage that they do not have to be consecutive, so, the first page can be 000, the second 005 and so on, because of this 'pages' can be written in any order, as long as the browse sequence is defined. It is a good practice to uses multiples of 5 because if you find that a page has to be added later it can be given the number 002 without having to re-number all the other pages.

Using this manual as an example, the procedure to write a help file would be as follows

From WinWord select FILE NEW and then select the template C\_HELP! You are asked for setup info as described in getting started and then a project name. The project name must be 8 characters or less with no extension, so, lets call this TEST. CreateHelp! does a bit of housework and then leaves you in the main document window. You are ready to start your first page (generally the contents page)

From the menus or toolbar, select INSERT NEW CONTEXT, fill the dialog box in as follows:

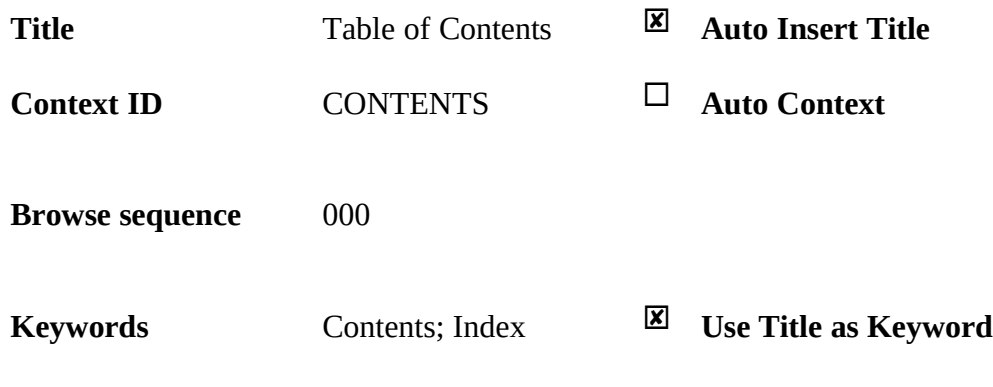

**(keywords are separated by a semi-colon)**

CreateHelp! now creates a new 'page' and inserts the title. You are then asked if this is the contents page so answer YES.

Now add a few entries for the contents page:

**Overview** Installation... Writing help files

# $\mu$  §

Now the next 'page', INSERT NEW CONTEXT and the dialog box is as follows

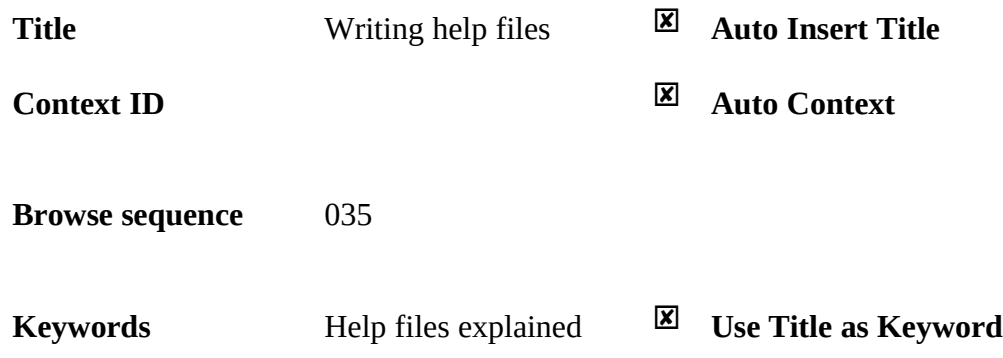

Enter some text for the Writing help files page:

A Windows HLP file is a hypertext document which allows users to quickly jump from subject to subject and to view definitions of unfamiliar terms in a pop-up window.

Every 'page' in a HLP file...

Now lets reference a jump. Select the text Writing help files on the contents page and select INSERT JUMP from the menus or 'J' on the toolbar. A dialog box asks the context ID you wish to associate with the text and suggests WRITING HELP. Click on OK - all the character formatting is done, referencing Writing help files on the contents page to the context ID WRITING\_HELP

To reference a definition, select the text HLP on the Writing help files page and from the menus INSERT DEFINITION or 'D' on the toolbar A dialog box asks the context ID you wish to associate with the text and suggests HLP\_DEF. Click on OK and a second dialog box asks for the definition of HLP, type a definition such as - these are the help format files used by WinHelp and select OK. This definition is then inserted into the DFN file and you are returned to the main DOC file.

To reference the same definition select the second occurrence of HLP and INSERT DEFINITION again. The dialog box again suggests HLP\_DEF and we know that this is the context ID we wish to reference to, so click OK. The second dialog box asks for a definition for the text HLP again, as this is already defined click on CANCEL. The text HLP is now referenced to an existing context ID and all the character formatting is done automatically.

Congratulations! you've written your first help file. Now all that needs to be done is to compile it. Select TOOLS HELP COMPILE from the menus or the happy face from the toolbar. CreateHelp! will shell out to DOS and run the help compiler selected in the setup options. You may see the message box "Compilation Complete! Open the Errorfile?" prematurely. Wait for the return from DOS and answer NO (Hopefully no errors have been generated) You are then asked if you wish to launch the newly created help file, well, do you?

#### µ §

This being a simple help file there's not much that can be done with it, but clicking on Writing help files should jump you to that 'page' and clicking on either occurrence of HLP should bring up a pop-up defining what a HLP file is. Click on the SEARCH button and you should see listed the five keywords you've defined, namely, Contents, Table of Contents, Help files explained, Index and Writing help files. Finally you can use the << and >> buttons to navigate from page to page (between both pages).

That's it! The rest is down to you, good luck and if you do continue to use CreateHelp!....REGISTER!

# Shareware Agreement

You are hereby licensed to: Use this software for a 30 day evaluation period; make as many copies of this software and documentation as you wish; give exact copies of the original to anyone; and distribute the software and documentation in its unmodified form via electronic means. There is no charge for any of the above.

You are specifically prohibited from charging, or requesting donations, for any such copies, however made; and from distributing the software and/or documentation with other products (commercial or otherwise) without prior written permission.

#### Registration

This product is Shareware and its continued development can only be supported by YOU! This license allows you to use this software for evaluation purposes without charge for a period of 30 days. If you use this software after the 30 day evaluation period a registration fee is required. One registered copy of CreateHelp! may be used by a single person who uses the software on one or more computers or to a single workstation used by multiple people.

If you continue to use this product after a reasonable trial period then please register it.

#### The Benefits The 10 minute Nag messages will be removed immediately upon registration You will be advised of updates and other products available

The Cost UK£20.00 US\$40.00 Payable by Cheque or banker's draft. If not drawn on a UK bank these will be subject to a delay while funds clear (upto about 3 weeks)

# Contacting the Author

By eMail @ Compuserv 100111,3452

By Snail Mail @ Nic Barnes, CHC, 27 West Park, London SE9 4RZ, ENGLAND

# $\mu$  §

# Disclaimer

This product is provided "as is" without representation of warranty, either expressed or implied.

The entire risk as to the use of this product is assumed by the user. In no event will Nic Barnes or his estate be liable for any damages direct, indirect, incidental or consequential resulting from any defect in the product.

If you do not accept these terms you must cease using this product forthwith and destroy the program, the documentation and all copies thereof.

# Copyright

These programs and the related documentation are copyright. The sole owner is Nic Barnes. All rights reserved. You may not use, copy, modify, or transfer the programs, documentation, or any copy except as expressly provided in the shareware agreement.

© Copyright Nic Barnes 1993.

# The Shareware Concept

Shareware is copyrighted software that is distributed by authors through bulletin boards, on-line services and disk vendors.

Shareware allows you to try the software for a reasonable limited period. If you decide not to continue using it, you throw it away and forget about it. You only pay for it if you continue to use it. Shareware is a distribution method, not a type of software. You benefit because you get to use the software to determine whether it meets your needs, before you pay for it.

The shareware system and the continued availability of quality shareware products depend on your willingness to register and pay for the shareware you use. It's the registration fees you pay which allow authors to support and continue to develop our products. Please show your support for shareware by registering those programs you actually use.

# Registration Form

I have found CreateHelp! useful and wish to continue to use it.

I enclose payment of UK£20.<sup>00</sup> / US\$40.<sup>00\*</sup> made payable to Nic Barnes \*delete as applicable

Name:

Title:

Company:

Address:

City, State

Zip/Post Code

**Country** 

eMail address

Where did you obtain this product from?

Please send to: Nic Barnes CHC 27 West Park London SE9 4RZ ENGLAND